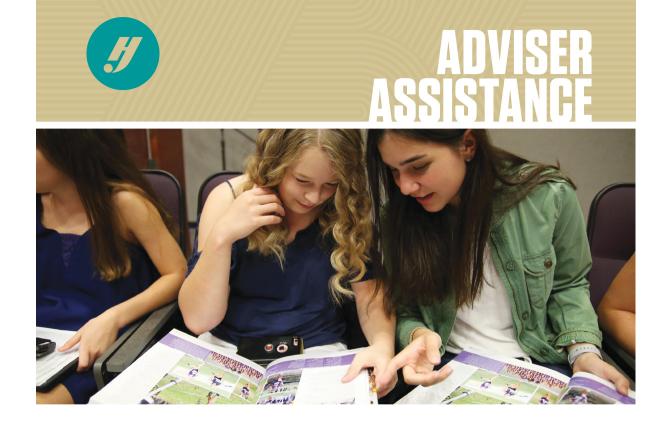

#### **HOW TO YBK**

# **eDesign reminders to** make yearbook easier

Hey there. Happy New Year and welcome back! Feeling wellrested? We hope so because it's time to kick it into high gear. There's so much to do with so little time, but we're here to help you navigate what's to come.

If it's been a while since your last login to eDesign, you may want to take some time to look at these new features, short-cuts or functions to make your experience with eDesign even better.

## Meet Your eDesign BFFs: the Catalog, Library and Book tabs The Catalog is where you find all the "stuff" — whole book styles, individual page templates, art and mods. Once you find what you

want, you click "Activate Style" or "Add to Library" on the right side of the page to add those elements to your Library.

In the Library, you can continue adding your own photos and artwork — either drag and drop or import/export. This is where you can tag images and create topics.

In the Book View, when you open a page to start designing, you'll find the elements you added in the Library in a pop-out menu on the right side of the page.

### **GET CREATIVE WITH CANVA**

For editing photos, a quick way to get to Canva is to right click and choose Edit Image from your Library. This opens the image in Canva. Make your changes to the photo in Canva, and then click Publish — and you'll return to eDesign. To open a blank canvas, you can select the Canva button when you are in Page Design.

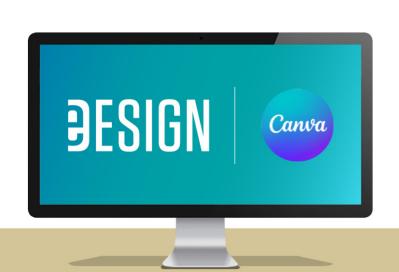

#### **EDESIGN QUICK TIP:** Help is truly just a click away.

The Help button triggers a pop-up screen where you can access everything from Welcome videos to tutorials that help walk you through the details. Plus, you can find other <u>tutorials and guides</u> <u>here</u>. We recommend bookmarking the site.

If you need more guidance, don't hesitate to reach out to our Tech Support team available at <a href="https://echsupport.or">herff.ly/techsupport</a> or 877.362.7750.

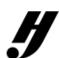

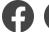

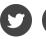

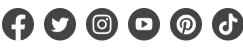

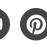

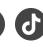